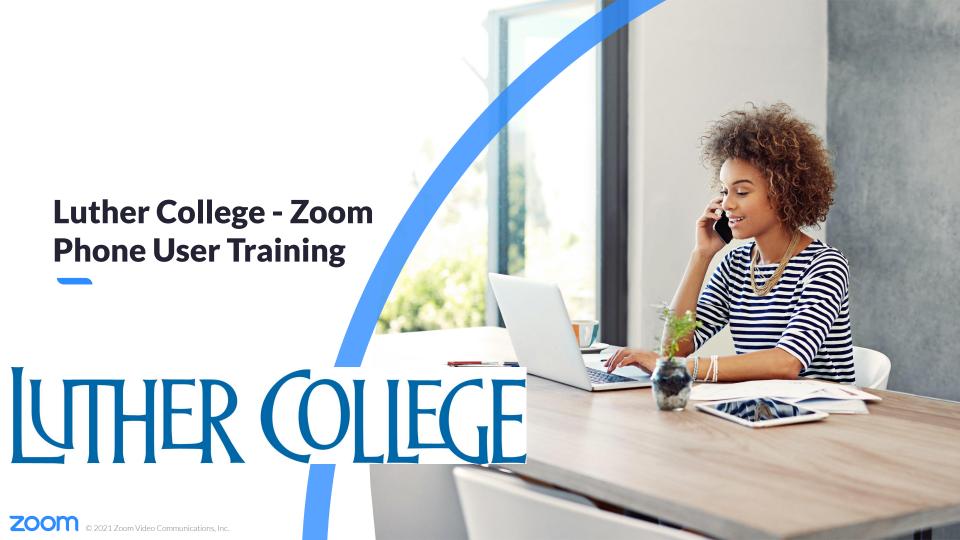

# **Meeting Logistics**

- Sit back, listen, and learn
- Slides will be shared
- Training is recorded
- Phone numbers ported on 7/28/22

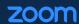

# Agenda

- Using Zoom Phone
- Zoom Mobile App
- Setting up Zoom Phone
- Resources & Support
- Q&A

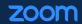

# Using Zoom Phone Desktop Client

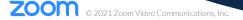

#### **Home Screen Settings**

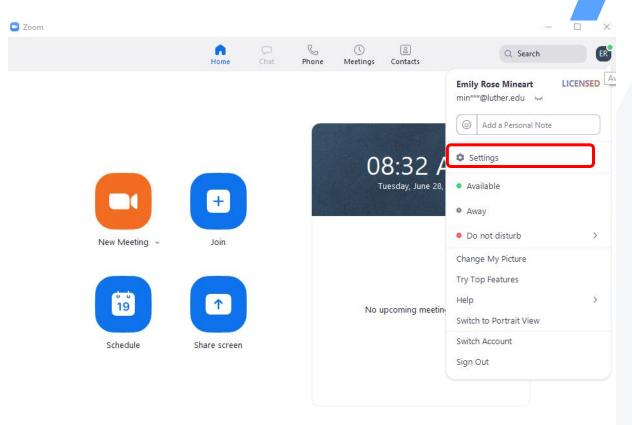

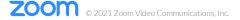

**Audio Preferences** 

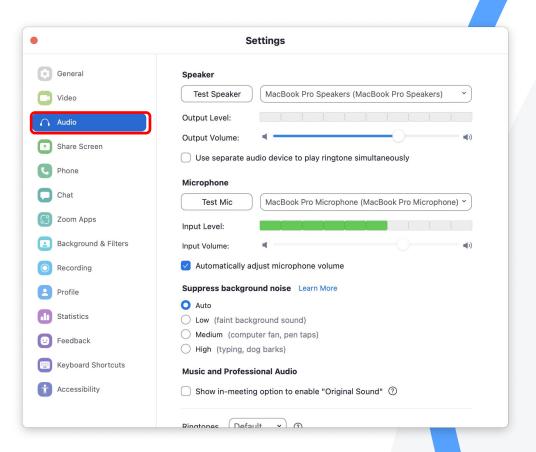

**Audio Preferences** 

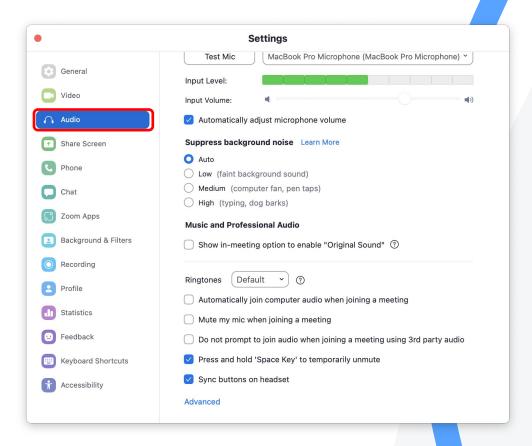

**Zoom Phone Settings** 

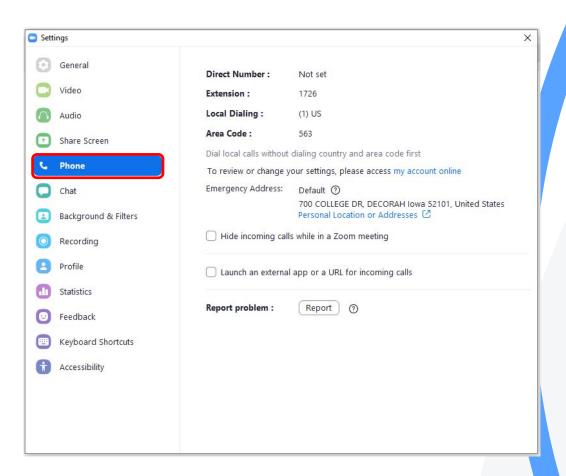

#### **History**

- Create Contact
- Copy Number
- Block Number
- Clear Call History

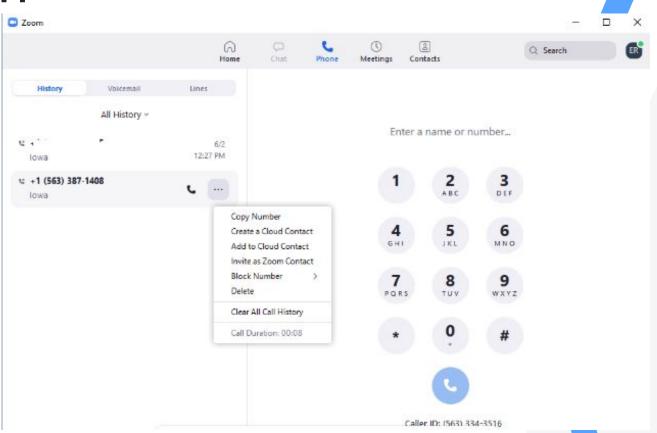

#### Voicemail

- Click the **Phone** icon to call back.
- Click the **Play** icon to listen to the voicemail.
- Select ... for more options.

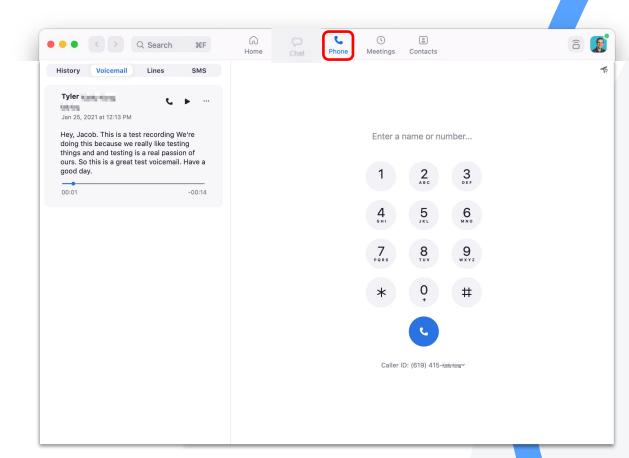

#### Lines

- Click ✓ next to caller ID to choose what line you would like to call out on.
- Then enter a name or number.
- Place the call by pressing the **phone** icon.
  - If you have any shared lines they will show on the menu on the left.
  - The users presence will also show to the left of their name.

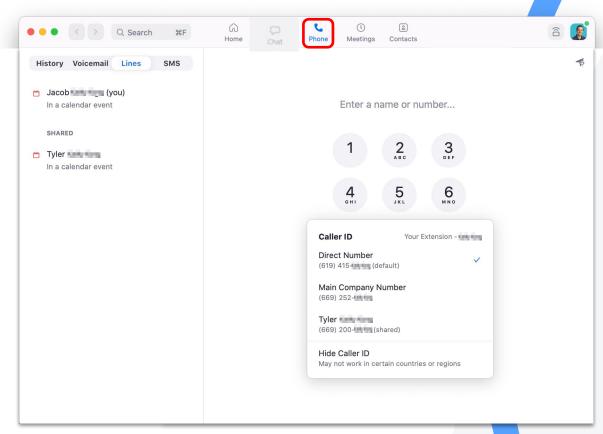

#### Placing a Call

- Start typing a name or number to bring up your **contacts list**.
- You can also dial directly from the **keypad**.

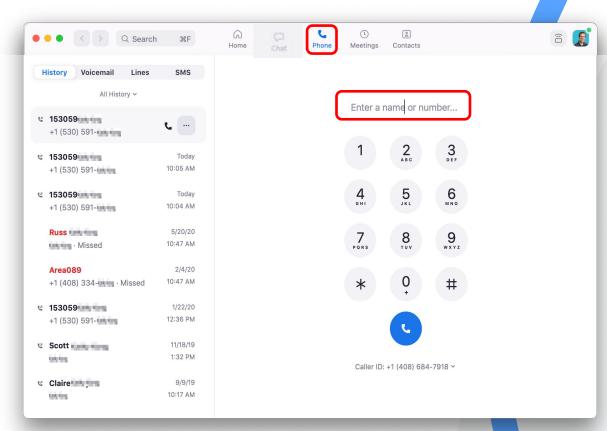

#### **Searching for Contacts**

- Enter a name or number in the search field
- ✓ This will bring up your contacts list.
- Click the contact from the dropdown menu to call the individual.

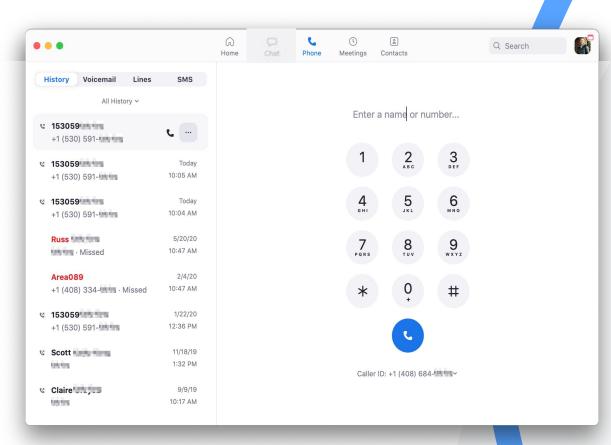

#### **Active Call**

- Add Call: add up to 3 people to the Call. (3+ will become a Zoom Meeting).
- Hold: place call on hold.
- Transfer: transfer call to another number.
- Record: all parties will be notified when recording starts and stops.
- Meet: turn audio call into video call.
- More: Invite to Meeting & minimize the call.

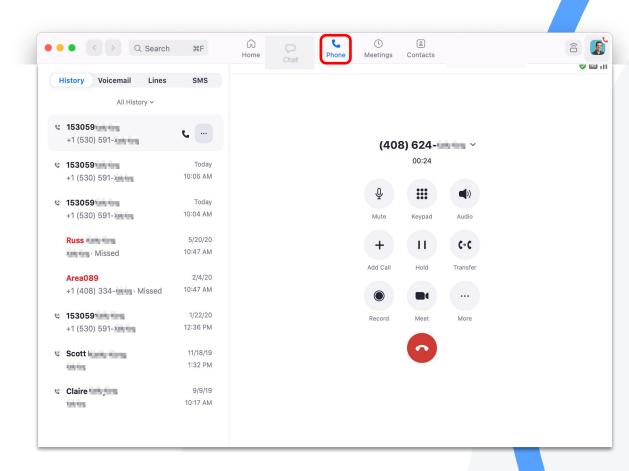

**Contacts** 

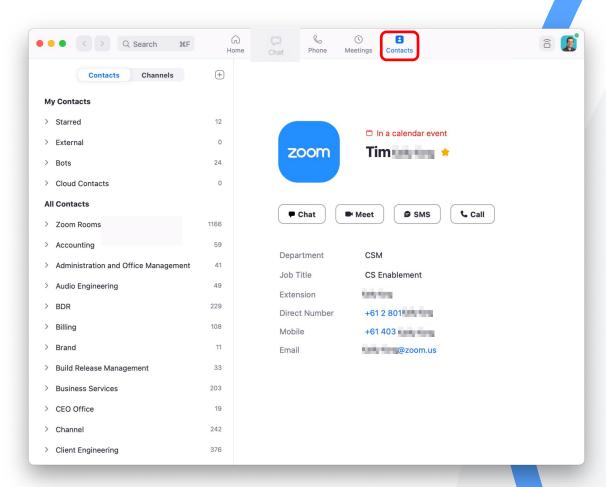

# **Status**

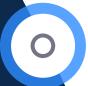

#### **Offline**

Contact is not signed in to the Zoom desktop client or mobile app.

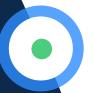

#### Online (desktop)

Contact is signed in on the Zoom desktop client.

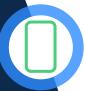

#### Online (mobile)

Contact is signed in to the Zoom mobile client only.

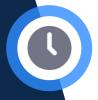

#### Away

Contact is signed in to the Zoom desktop client, but the computer is inactive or they manually set their status to **Away**.

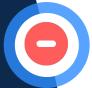

#### **Do Not Disturb**

Contact manually set their status to **Do Not Disturb** and won't receive pop-up notifications for chat or Zoom Phone calls in the Zoom desktop client or mobile app.

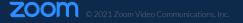

# **Busy Status**

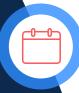

#### In a Calendar Event

Contact is in a calendar event (from a synced calendar) but hasn't joined a Zoom meeting.

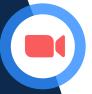

#### In a Zoom Meeting

Contact has started or joined a Zoom meeting using the Zoom desktop client or mobile app.

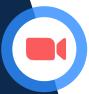

#### **Presenting**

Contact is sharing their screen while in a Zoom meeting.

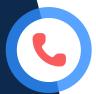

#### On a Call

Contact is on a Zoom Phone call using the Zoom desktop client or mobile app.

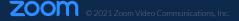

# **Zoom Mobile App**

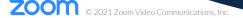

# **History**

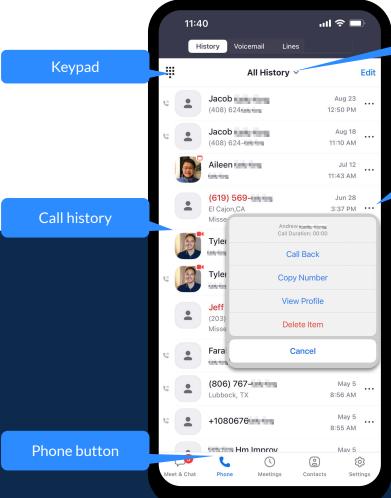

Filter

**Call Options** 

# **Voicemail**

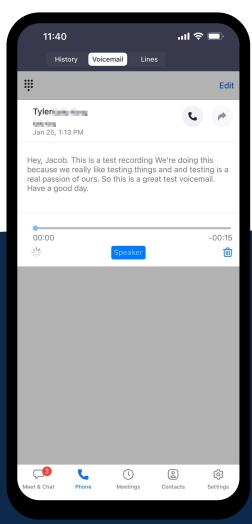

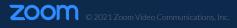

# Lines

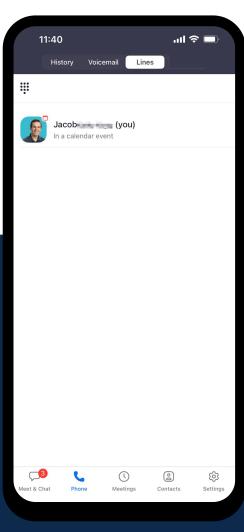

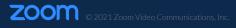

# Place a Call

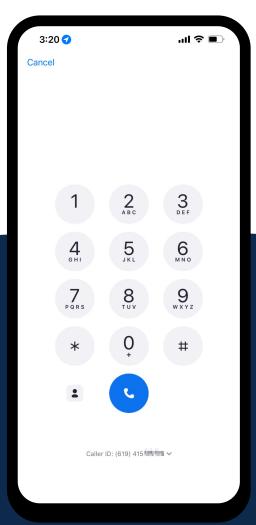

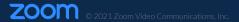

# **Choose Caller ID**

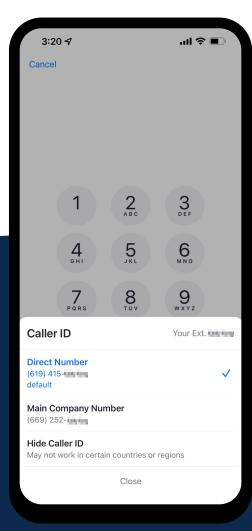

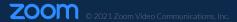

# Sign In & Configuration Web Portal

# Sign in to Zoom

- Please go to luther.zoom.us.
- Click **Sign in**.
- Sign in with SSO

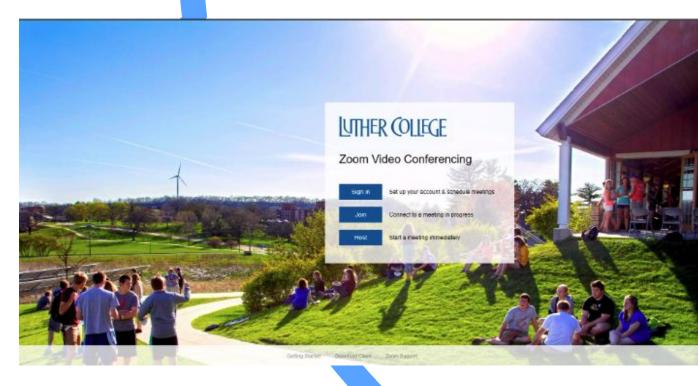

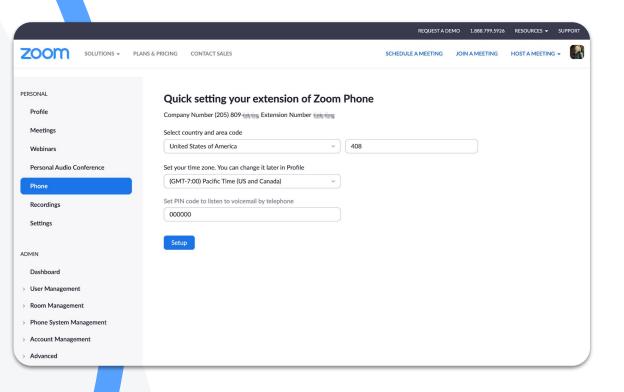

- Go to Phone.
- Setup the Country & Area Code.
- Set the **Time Zone**.
  - To edit time zone at a later time go to **Profile** and select **Edit** under **Date and Time**.
- Set a PIN.
- Click Setup.

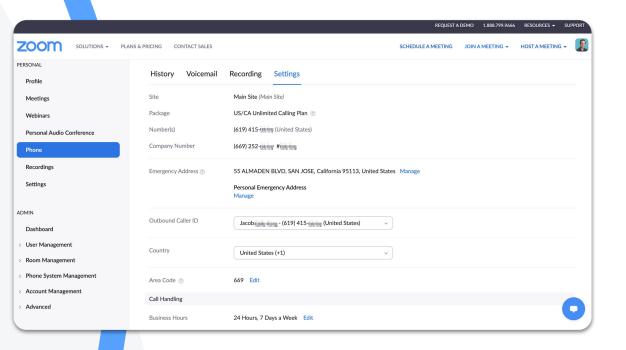

#### **Settings**

- Manage Personal Emergency Address.
- Create Business Hours.

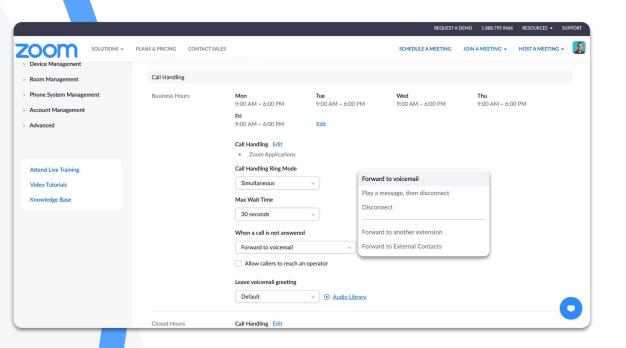

#### **Settings**

Edit Call Handling.

28

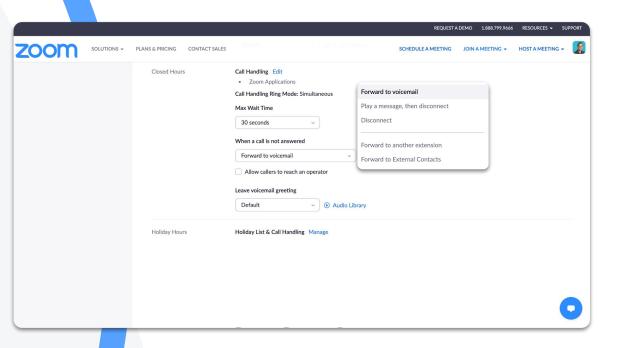

#### **Settings**

Create Closed Hours.

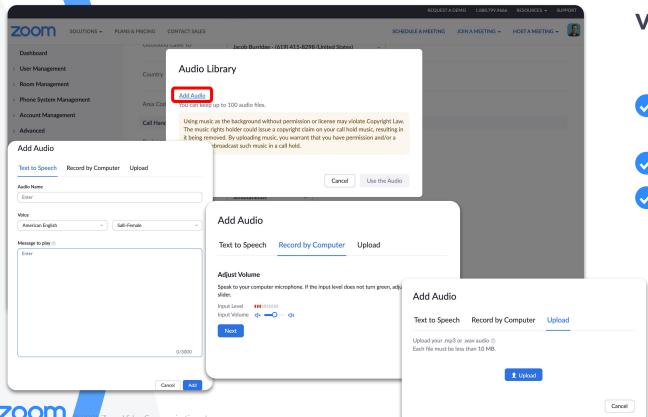

#### **Voicemail Greeting**

- To create a new voicemail greeting select **Audio Library**.
- Click Add Audio.
- Text to Speech, Record by Computer or Upload.

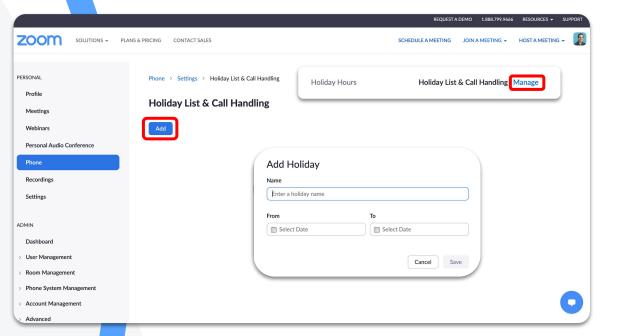

#### **Holiday Hours**

- Next to Holiday List & Call Handling click **Manage**.
- Click Add.
- Enter a holiday name, select the date ranges you would like the holiday to be in effect.
- Click Save.

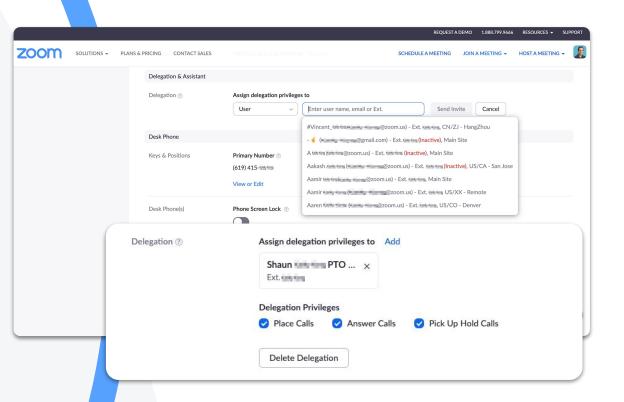

#### **Delegation**

- Click Add.
- Enter in the user name and click **Send**Invite.
- Choose **Delegation Privileges**.

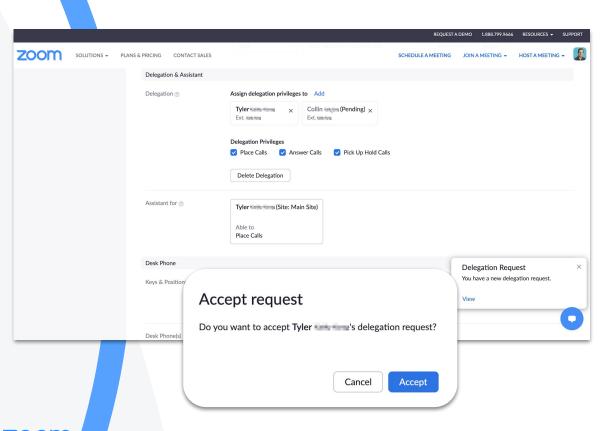

#### **Delegation**

- When a new delegation comes in, click View.
- Select Accept.

# Resources & Support

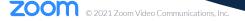

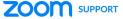

#### Hello! How can we help?

Enter your search here.

Common troubleshooting topics : <u>virtual backgrounds</u>, <u>joining a meeting</u>, <u>vide</u> <u>quality</u>

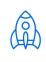

**Getting Started** 

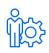

Account Management

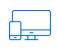

**Product Support** 

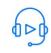

Audio & Video

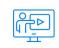

**Learning Center** 

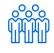

Community

#### Resources

- Please go to <a href="mailto:luther.edu/helpdesk/services/phone/">luther.edu/helpdesk/services/phone/</a>
- Please go to support.zoom.us.
- Search through Zoom's knowledge base for related content.
- Browse through Quickstart Guides, Video Tutorials, or specific Support Topics.

# Support

#### **Technology Help Desk**

- help.luther.edu
- helpdesk@luther.edu
- **563-387-1000**

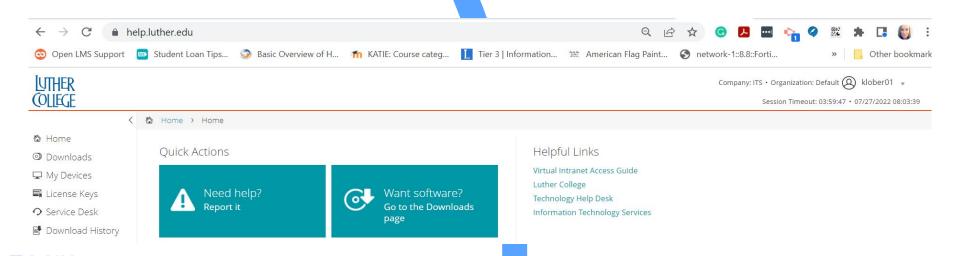

#### Z Zoom Learning Center **ZOOM** | Learning Center SIGN IN **COURSES AND LEARNING PLANS** REGISTER FOR LIVE TRAINING SHOW ME VIDEOS **ZOOM** | Learning Center **Product Basics** Learning Plans for each "Getting Started" product series zoom Before the Meeting Getting Started with Zoom Getting Started with Zoom Getting Started with Zoom Getting Started with Zoom Administration Phone Rooms Webinar

# **Learning Center**

- Please go to **learning.zoom.us**.
- Browse through Zoom's courses & learning plans.
- Register for **live training** or specific **Support Topics**.
- Or watch **training videos**.

**ZOOM** © 2021 Zoom Video Communications, Inc.

# **Zoom Community**

community.zoom.com

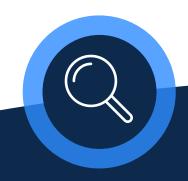

#### Find helpful solutions

Browse the community to easily find product solutions.

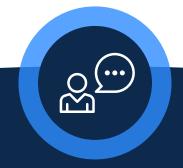

#### **Ask questions**

Seek and receive support from community experts.

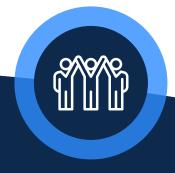

#### **Collaborate with peers**

Connect with community members and share product news.

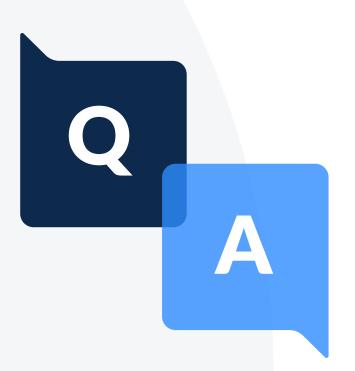

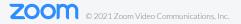

# Thank You

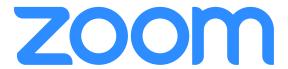

# **Additional and Auxiliary Slides**

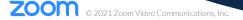